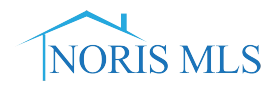

## **"SETTING THE MAP LOCATION" INSTRUCTIONS**

**1. From the "Modify Listing" screen click on the property type from the Select Form area.**

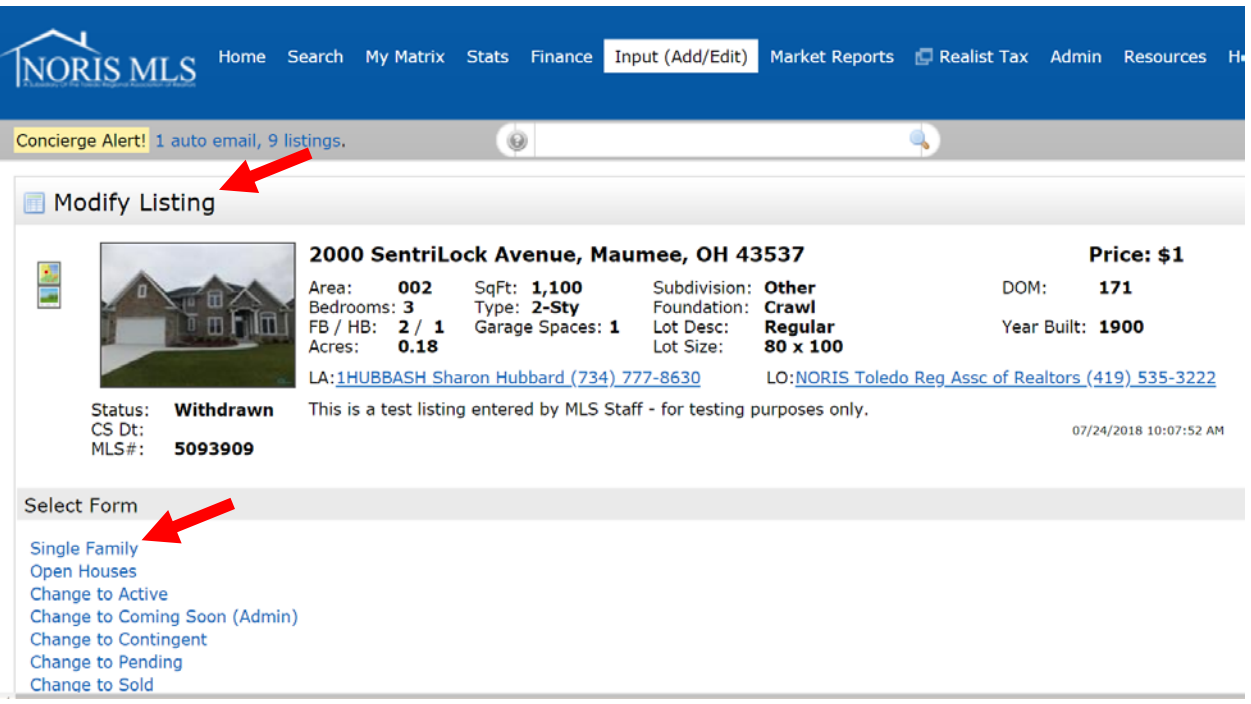

**2. From the General & Listing Info Tab click on Set Lat/Long Manually.**

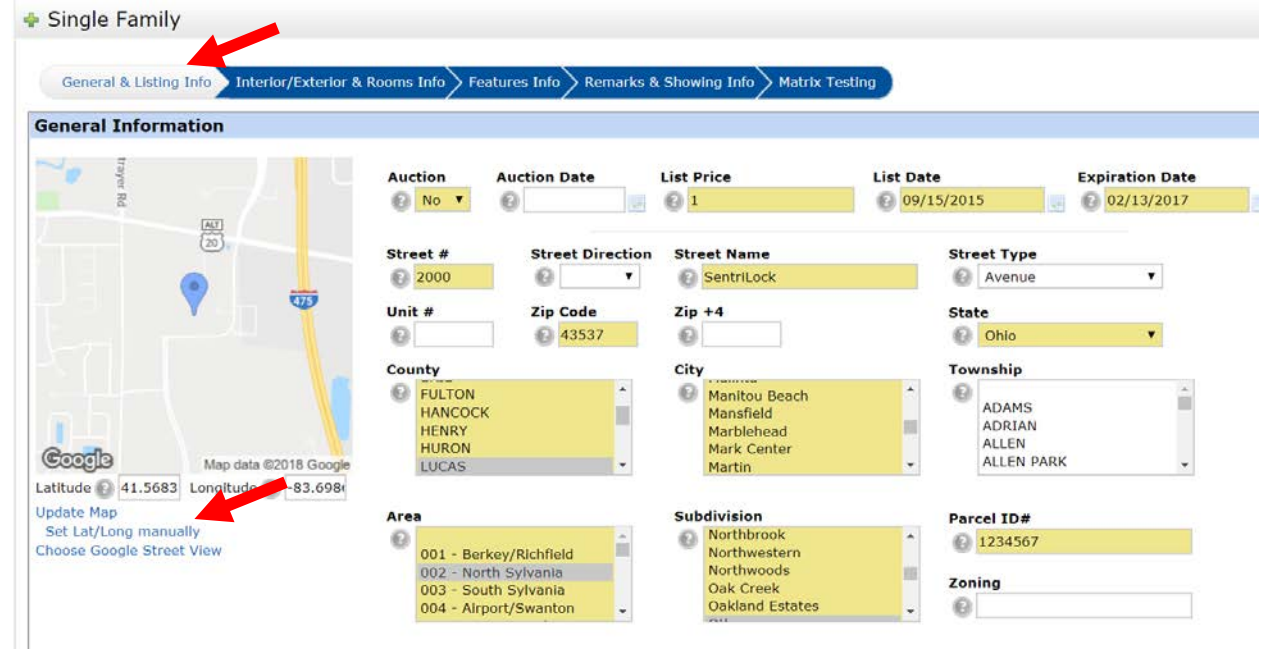

**3. Click on the "Locate" Button. It will place a circle on the map where Google Maps believe the property is within. Note: There is a possibility you might have to move the map around to locate the property. Then click on "Place New Pin".**

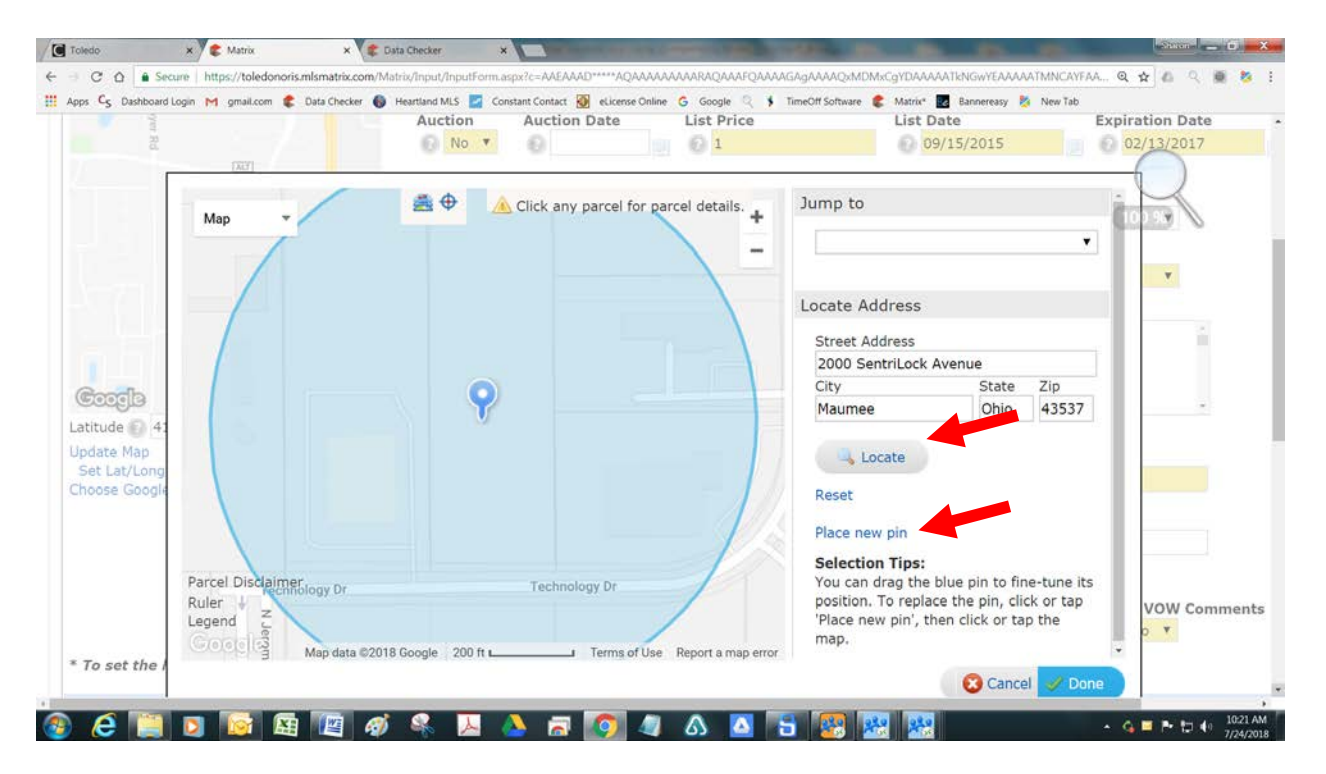

**4. You will then see a plus sign as your cursor.** 

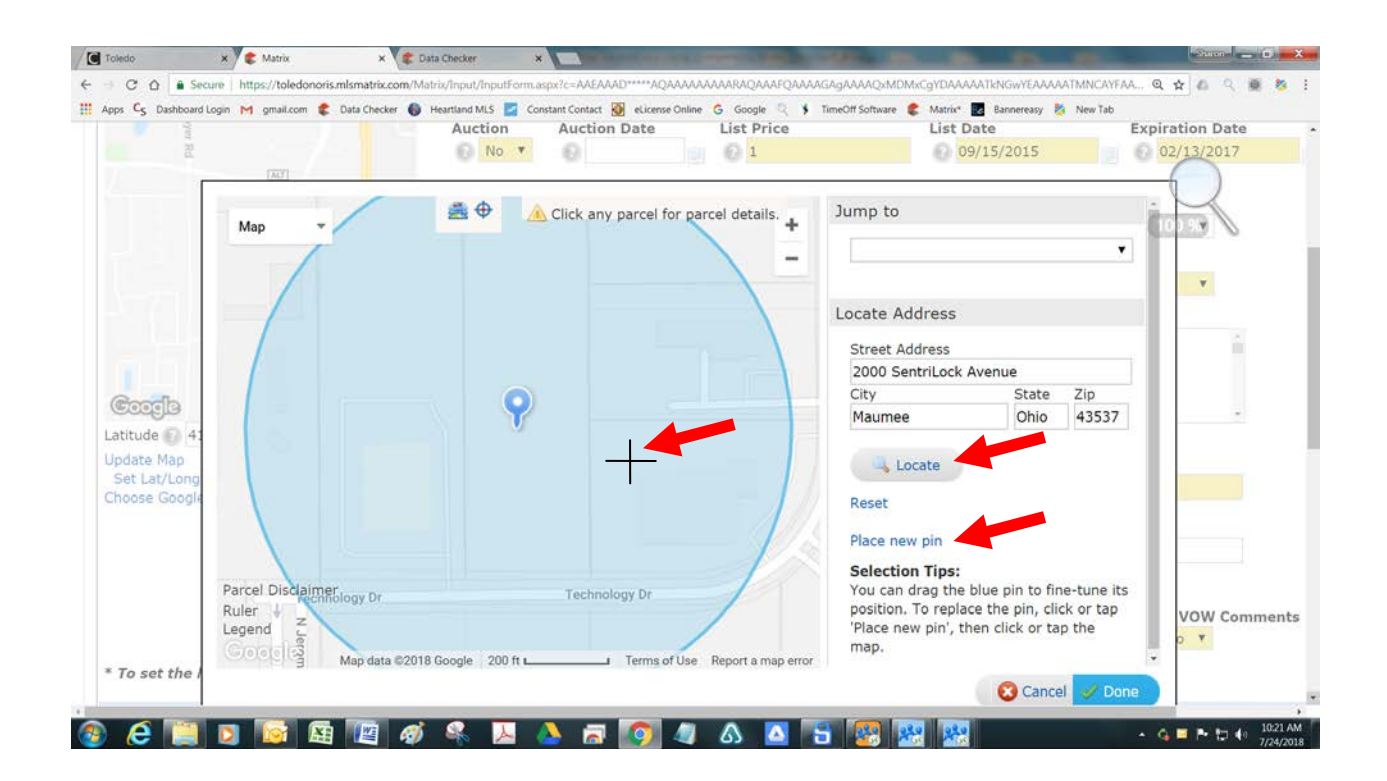

**5. Then click on the parcel where the structure or parcel of land is located and it will place a pin for you. Then click "Done".**

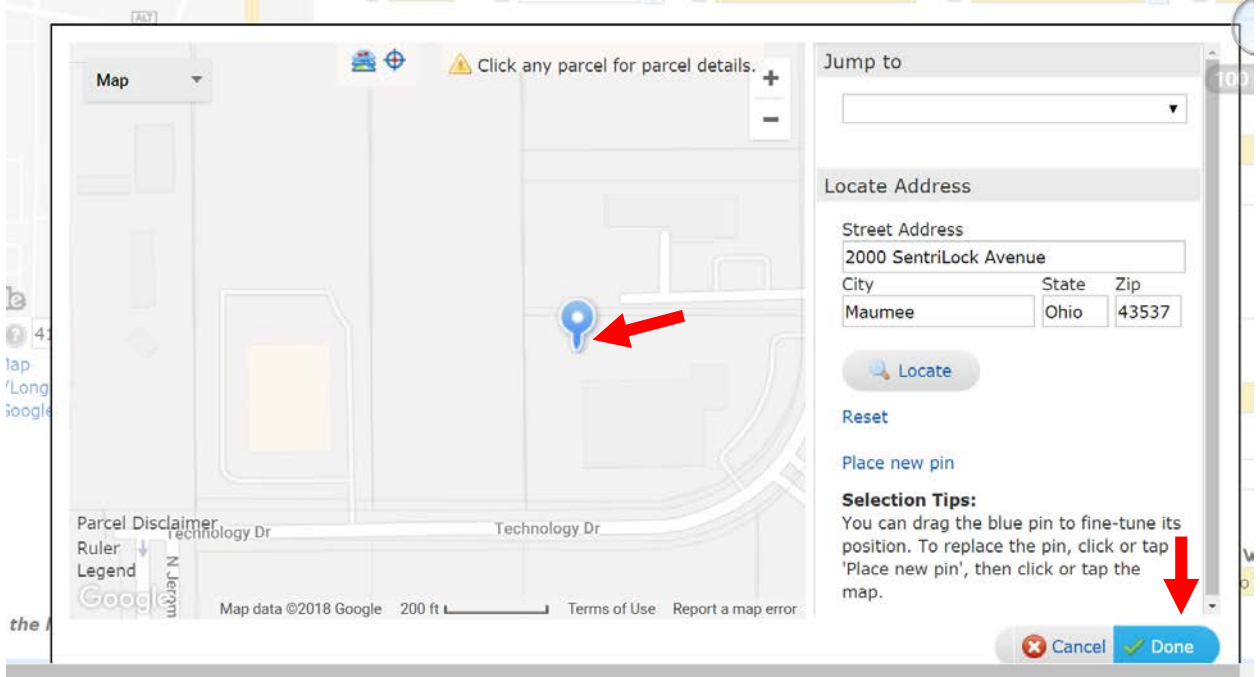

## **6. Then click "Submit Listing".**

\* To set the latitude and longitude, click "Set Lat/Long". On the map click where the property is located, adjust the blue pin, then click Done.

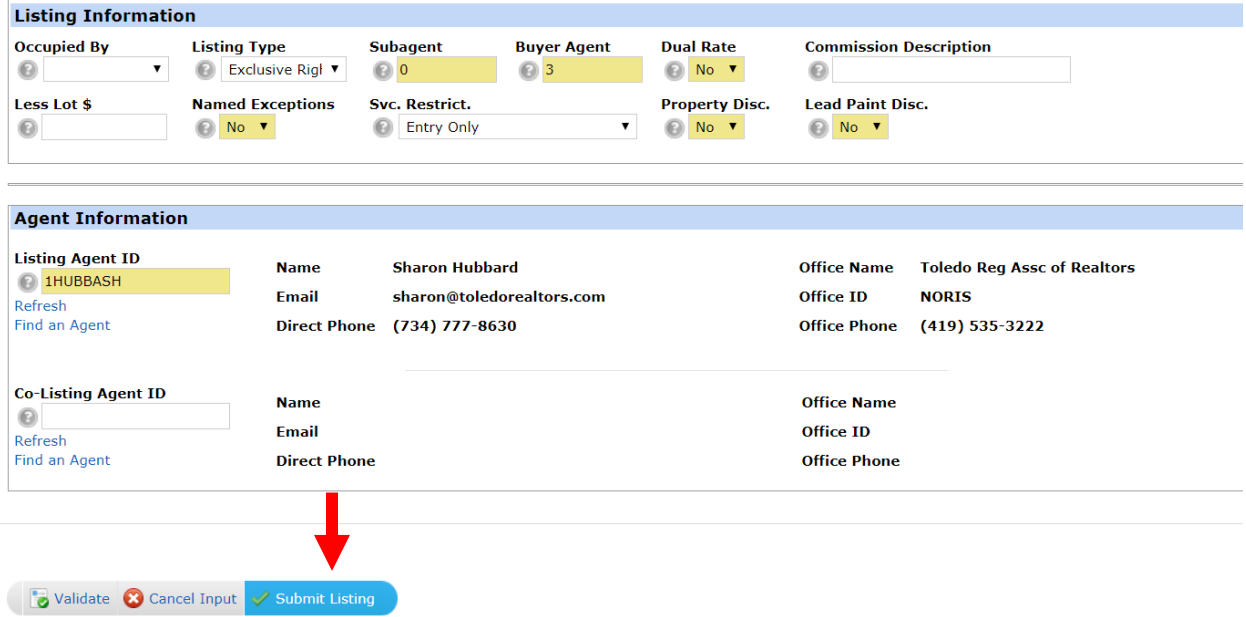

**7. Please make sure you review the map in your listing to ensure that the "pin" is located on the correct property.**

> **NORIS-2018 Setting the Map Location Instructions Revised 10-2019**